# FORM FILLING INSTRUCTIONS

Please before filling the choice have a look to the vacant seat matrix. If at present seat is not available in any branch/category/subcategory, it may be available when any student vacant any seat due to upgradation. So in choice you may fill that branches also even if no seat is there, provided you wish to take that branch.

Candidates who have been allotted already any branch in Pantnagar and want to upgrade are advised that they must fill the choice very carefully. They must remember that if new branch is allotted to them, the older branch will automatically gets cancelled. You will be having no right on that. Always remember that

- You should not fill the branch already allotted to you in Pantnagar.
- Fill only those choice which is having high priority in your thoughts. Don't fill the choice which you don't want to take.
- You must not fill the choice of TFW category if you are not eligible for that means you are not having income certificate of income less than 450000 per annum and domicile certificate.
- If you are having any branch in some other institute it will not be cancelled if you get new branch here in Pantnagar.

## HELPLINE CONTACT:

PHONE: +91-8126866388, +91-8269883663

EMAIL: spot.counselling.gbpuat@gmail.com

1.1 To login for spot counselling, click on this link:

https://gbpuat.res.in/computerengg/counselling\_software/login

| College of Technology<br>G. B. Pant University of Agriculture and Technology |                                              |  |
|------------------------------------------------------------------------------|----------------------------------------------|--|
| Home 🔺 Login                                                                 |                                              |  |
|                                                                              | SPOT COUNSELLING<br>Login<br>Application No. |  |
|                                                                              | Application Number<br>Password               |  |
|                                                                              | Password<br>Login<br>Not Registered? Signup  |  |

1.2 Click the Signup button to register

| College of Technology × +                                                                               |                                                                                                    |  | 0 - 8 × |
|----------------------------------------------------------------------------------------------------|----------------------------------------------------------------------------------------------------|--|---------|
| $\leftrightarrow$ $\rightarrow$ C $\blacksquare$ gbpuat.res.in/computerengg/counselling_software/verify | lata                                                                                                    |  | \$ B I  |
| College of Technology<br>G. B. Part University of Agriculture and Technology                            |                                                                                                    |  |         |
| H Home & Logout                                                                                         |                                                                                                    |  |         |
|                                                                                                    | SPOT COUNSELLING<br>Signup<br>JEE Application Number<br>Application No<br>Father's Name<br>Enter Father's Name<br>D.O.8<br>dd-mm-yyyy |  |         |

1.2.2 In the first field enter the JEE application number.

Already Registered? Login

- 1.2.3 In the second field, enter your father's name as registered in NTA application.
- 1.2.4 Enter your Date of Birth (DOB), as mentioned in NTA application. It will be used for verification. If entered incorrectly, registration will not succeed.
- 1.2.5 After clicking NEXT button the following form will be visible:
- 1.2.6 Enter your email, mobile number and create a strong password.

1.2.7 After successful registration you will be redirected to login page.

1.3 After logging in, the following dashboard will be visible:

| C B gbpuatres.in/computerengg/counselling_software/dashboard                                                                                                    | ÷ 0 |
|----------------------------------------------------------------------------------------------------|-----|
| College of Technology<br>G B Part University of Agriculture and Technology                                                                                                    |     |
| Home 🍽 Logout                                                                                                    |     |
| Welcome, a [Important Instructions to the candidates.] Counselling window will be open on 27-10-2021 and 28-10-2021 After locking of the choices, no furthur changes will be allowed.          |     |
|                                                                                                    |     |
| Steps/Navigate                                                                                                    |     |
| Steps/Navigate Pee Payment Please submit your spot counselling fees first. (The Fee payment detail : Date, Reference No. and Receipt Photo shall be required for choice filling.) Make Payment |     |
| Fee Payment Please submit your spot counselling fees first. (The Fee payment detail : Date, Reference No. and Receipt Photo shall be required for choice filling.)                             |     |

1.4 Click on the MAKE PAYMENT button to proceed to pay the counselling fees. You will be redirected to a new Qfix window.

| College of Technology x +                                   |                                                                 | o - s ×      |
|-------------------------------------------------------------|-----------------------------------------------------------------|--------------|
| ← → C i gbpuat.res.in/computerengg/counselling_software/sig | nup                                                             | ☆ <b>9</b> ∃ |
| College of Technolog                                        | <b>y</b>                                                        |              |
| 🕫 Home 🛛 Logout                                             |                                                                 |              |
|                                                             | SPOT COUNSELLING Signup Ima Ima Ima Ima Ima Ima Ima Ima Ima Ima |              |

| Qfix |                                                                                    | <b>1</b> 20 | Quick User Guide |
|------|------------------------------------------------------------------------------------|-------------|------------------|
|      | Pay Fees Student Quad                                                              |             |                  |
|      | Institute<br>College Of Technology pant<br>Blanch<br>Counselling Fee For 2021-2022 |             |                  |
|      | didde hunder<br><sup>1</sup> 0 <sup>9</sup> 3 7 Refresh                            |             |                  |
|      | 110937<br>Search                                                                   |             |                  |

- 1.5 "College of Technology pant" will be automatically displayed in the Institute tab.
- 1.6 Click on Branch tab and select "Counselling Fee for 2021-2022".
- 1.7 Enter your mobile number. Then click on "SEARCH".
- 1.8 Scroll down to enter further details.

| Qfix |                                                                                      | <b>A</b> | uick User Guide |
|------|--------------------------------------------------------------------------------------|----------|-----------------|
|      | 110937<br>Sourch                                                                     |          |                 |
|      | You are not registered, fill below form to register yourself.                        |          |                 |
|      | Hama*                                                                                |          |                 |
|      | Sid*                                                                                 |          |                 |
|      | · · ·                                                                                |          |                 |
|      | Mobile Number*<br>8269883663                                                         |          |                 |
|      | Email Id*                                                                            |          |                 |
|      |                                                                                      |          |                 |
|      | Submit                                                                               |          |                 |
|      | By logging in, you agree to our <b>Ethack colors</b> 4 <b>Terms &amp; conditions</b> |          |                 |

1.9 Click on "SUBMIT".

1.10 Proceeding further, you will be asked to agree to the terms and conditions.

1.11 Then enter your JEE Main 2021 Application Number and scroll down to make payment of Rs. 2000 towards the Institution.

## 1.12 Click on the check box Right next to the text "Amount" in order to enable the payment button.

1.13 Once the payment is done, go back to the counselling website and click on the "FILL CHOICES Click Here" button.

1.14 The candidate will be asked to enter the fee payment details before going further. Enter the payment details carefully.

| College of Technology<br>G. B. Part University of Agriculture and Technology |                                              |     |
|------------------------------------------------------------------------------|----------------------------------------------|-----|
| n# Home © PLogout                                                            |                                              |     |
|                                                                              | Enter Fee Payment details done throu<br>QFix | ıgh |
|                                                                              | Candiadate Name :                            |     |
|                                                                              | Date of Payment                              |     |
|                                                                              | dd-mm-yyyy                                   |     |
|                                                                              | QFix reference number                        |     |
|                                                                              | Enter Reference Number                       |     |
|                                                                              | Receipt photo upload                         |     |
|                                                                              | Choose File No file chosen                   |     |
|                                                                              | Validate                                     |     |
|                                                                              |                                              |     |
|                                                                              | L                                            |     |

1.15 Once the details are validated, you will be redirected to the "Registration and Choice Filling" page.

| ← → C ■ gbpuat.res.in/computerengg/counselling_software         | /spot_counselling                                                                 |                                                                    |      | x 🕚 :<br>- |
|-----------------------------------------------------------------|-----------------------------------------------------------------------------------|--------------------------------------------------------------------|------|------------|
| College of Technolo<br>G. B. Pant University of Agriculture and |                                                                                   |                                                                    |      |            |
| # Home @ Logout                                                 |                                                                                   |                                                                    |      |            |
| ◆ Back                                                          | COLLEG                                                                            | TRATION & BRANCH CHOICE FIL<br>iE OF TECHNOLOGY<br>JA&T, Pantnagar | LING |            |
|                                                                 | Application Number<br>All India Rank<br>Candidate Name<br>Father's name           |                                                                    |      |            |
|                                                                 | Candidate type<br>Your Category<br>Sub-Category                                   | Select an option                                                   | *    |            |
|                                                                 | Are you a Kashmiri Migrant(KM)                                                    | ○ No ○ Yes                                                         |      |            |
|                                                                 | Are you already a student of College of Technology<br>If Yes, Please Mention Your | , Pantnagar O No O Yes                                             |      |            |
|                                                                 | Old Branch:                                                                       | Select an option                                                   | ·    |            |
|                                                                 | Old Category                                                                      | Select an option                                                   | ~    |            |

1.16 In the fill choices form, first you have to enter the candidate type.

- 1. The user will be presented with the following options to fill:
  - a. Candidate Type
    - i. Other State Domicile (All India)
    - ii. Uttarakhand Academic Domicile
    - iii. Uttarakhand Domicile

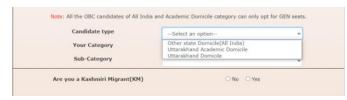

b. Your Category

GEN – General OBC – Other Backward Caste SC – Scheduled Caste ST – Scheduled Tribe EWS – Economically Weaker Section

#### i. Other State Domicile (All India): Gen, SC, ST

| Your Category | SELECT                    | v |
|---------------|---------------------------|---|
| Sub-Category  | SELECT                    |   |
| Sub-Category  | SELECT<br>GEN<br>SC<br>ST |   |

## ii. Uttarakhand Academic Domicile : Gen, SC, ST

| Candidate type                 | Uttarakhand Academic Domicile | ~ |
|--------------------------------|-------------------------------|---|
| Your Category                  | SELECT                        | J |
| Sub-Category                   | SELECT<br>GEN                 | ٩ |
| Are you a Kashmiri Migrant(KM) | SC<br>ST                      |   |

#### iii. Uttarakhand Domicile: Gen, EWS, OBC, SC, ST

| Note: All the OBC candidates of All India an | d Academic Domicile category can onl | ly opt for GEN seat |
|----------------------------------------------|--------------------------------------|---------------------|
| Candidate type                               | Uttarakhand Domicile                 | ~                   |
| Your Category                                | SELECT                               | ~                   |
| Sub-Category                                 | SELECT<br>GEN                        |                     |
| Are you a Kashmiri Migrant(KM)               | EWS<br>OBC<br>SC<br>ST               |                     |

- a. Sub-Category
  - i. OP Open
  - ii. PH Physically Handicapped
  - iii. AF Armed Forces
  - iv. FF Freedom Fighter
  - v. W-Women

Other State Domicile (All India) candidates will be given the following choices in Sub-Category:

| OP                                        |                                             |               |
|-------------------------------------------|---------------------------------------------|---------------|
| PH                                        |                                             |               |
| Note: All the OBC candidates of All India | and Academic Domicile category can only opt | for GEN seats |
| Candidate type                            | Other state Domicile(All India)             | ~             |
| Your Category                             | GEN                                         | ~             |
| Sub-Category                              | SELECT                                      | ×             |
|                                           | SELECT                                      |               |

Uttarakhand Academic Domicile candidates will be given the following choices in Sub-Category:

| i. | OP, PH                         |                               |   |
|----|--------------------------------|-------------------------------|---|
|    | Candidate type                 | Uttarakhand Academic Domicile | ~ |
|    | Your Category                  | GEN                           | ~ |
|    | Sub-Category                   | SELECT                        | ~ |
|    | Are you a Kashmiri Migrant(KM) | SELECT<br>OP<br>PH            |   |
|    |                                |                               |   |

Uttarakhand Domicile candidates will be given the following choices in Sub-Category:

- i. OP
- ii. PH

| and Academic Domicile category can only<br>Uttarakhand Domicile | opt for GEN seats. |
|-----------------------------------------------------------------|--------------------|
| GEN                                                             | ~                  |
|                                                                 |                    |
|                                                                 |                    |

1.17 If you are a Kashmiri Migrant, then click YES, otherwise NO.

| Candidate type | Uttarakhand Domicile | v |
|----------------|----------------------|---|
| Your Category  | GEN                  | ~ |
| Sub-Category   | OP                   |   |

1.18 If you have already been allotted a branch in the earlier counselling, then select "YES" and enter the allotment details (Allotted Branch, Category, Sub-Category). Otherwise click "NO".

| Old Branch:    Select an option     v       Old Category    Select an option     v       old Sub-Category    Select an option     v | Are you already a student of College of Technology, Pantnagar O No O Yes<br>If Yes, Please Mention Your |                  |   |  |  |  |
|----------------------------------------------------------------------------------------------------|----------------------------------------------------------------------------------------------------|------------------|---|--|--|--|
| dd Cub Cuberrer                                                                                                    | Old Branch:                                                                                             | Select an option | ~ |  |  |  |
| old Sub-CategorySelect an option                                                                                                    | Old Category                                                                                            | Select an option | ~ |  |  |  |
|                                                                                                    | old Sub-Category                                                                                        | Select an option | ~ |  |  |  |

1.19 Then proceed further to fill the seat choices in order of your preference. You can fill up to 18 choices. However, it is not mandatory.

#### NOTE: Non-TFW candidates must ensure that they do not opt for the TFW Branches.

1.20 In case there is any error in showing the branch names, please refresh the page and then fill choices.

1.21 After filling the choices click on next button. Your selected choice in order of your preference will be shown, Click confirm if you want to save the choices, otherwise you can change the preferences by clicking on the change preferences button.

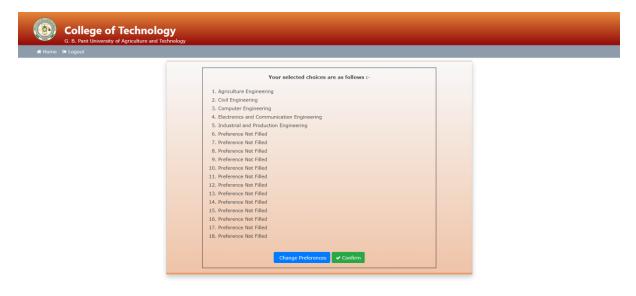

1.22 After clicking confirm, take a print out of your filled choices.

1.23 After the results are announced, the candidates can download the allotment letter from the dashboard. 1.24 In case the candidate experiences any difficulty, he/she may contact the helpline number provided.

## HELPLINE CONTACT:

PHONE: +91-8126866388, +91-8269883663

EMAIL: spot.counselling.gbpuat@gmail.com